# 使用Webex联系中心配置Microsoft O365电子邮 件帐户

### 目录

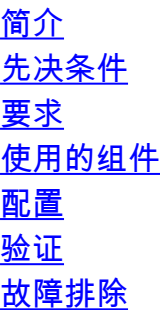

## 简介

本文档介绍如何为Webex联系中心(WxCC)配置Microsoft Office 365(O365)电子邮件帐户。

## 先决条件

### 要求

Cisco 建议您了解以下主题:

- Microsoft Office 365
- $\cdot$  WxCC 2.0

### 使用的组件

本文档中的信息基于以下软件和硬件版本:

- Microsoft Office 365电子邮件帐户
- $\cdot$  WxCC 2.0

本文档中的信息都是基于特定实验室环境中的设备编写的。本文档中使用的所有设备最初均采用原 始(默认)配置。如果您的网络处于活动状态,请确保您了解所有命令的潜在影响。

### 配置

以下是在WxCC中完成电子邮件配置并与Microsoft O365集成的步骤。确保有一个活动的O365电子 邮件帐户,并且所有必要的配置都在电子邮件帐户上完成。

1. 使用所需的电子邮件通道创建多媒体配置文件。

Multimedia Profile

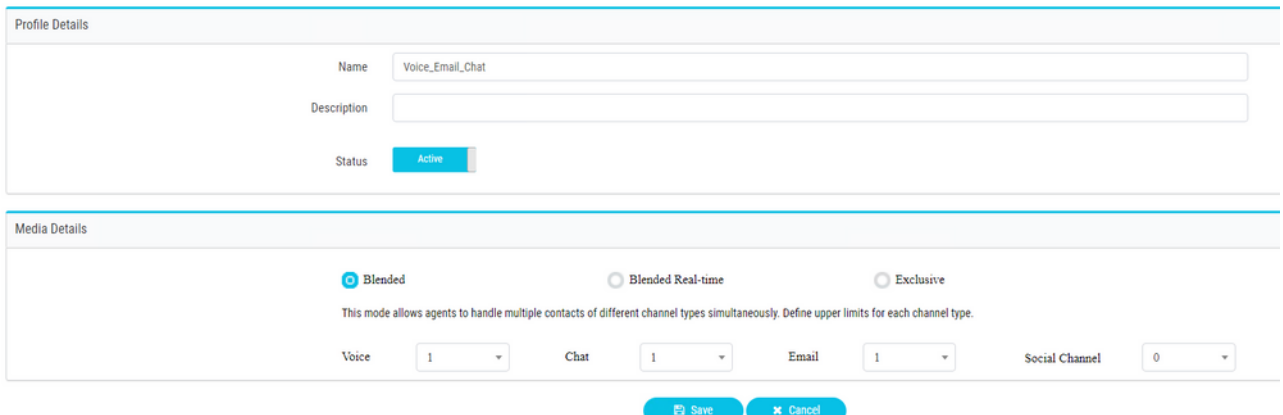

#### 2. 将多媒体配置文件直接与用户或团队关联。 **注意:**如果在用户和组部分中都配置了多媒体 配置文件,则用户配置将覆盖座席登录到的组的多媒体配置文件 **Agent Desktop.**用户名

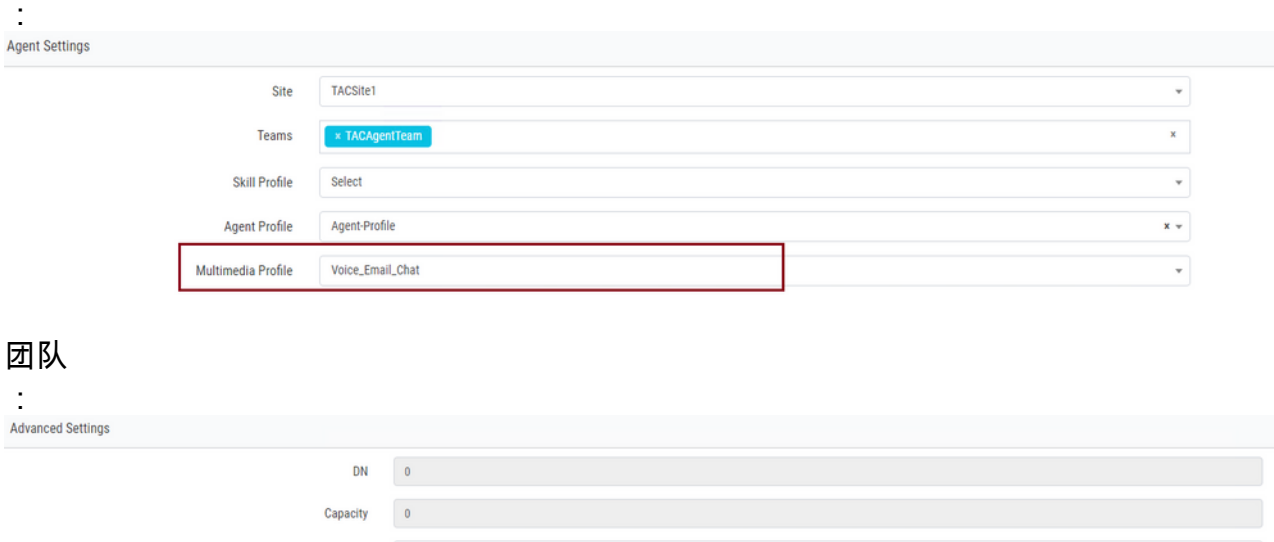

 $\downarrow$ 

## 3. 创建电子邮件队列并关联团队。

Skill Profile

Multimedia Profile

Select

Voice\_Email\_Chat

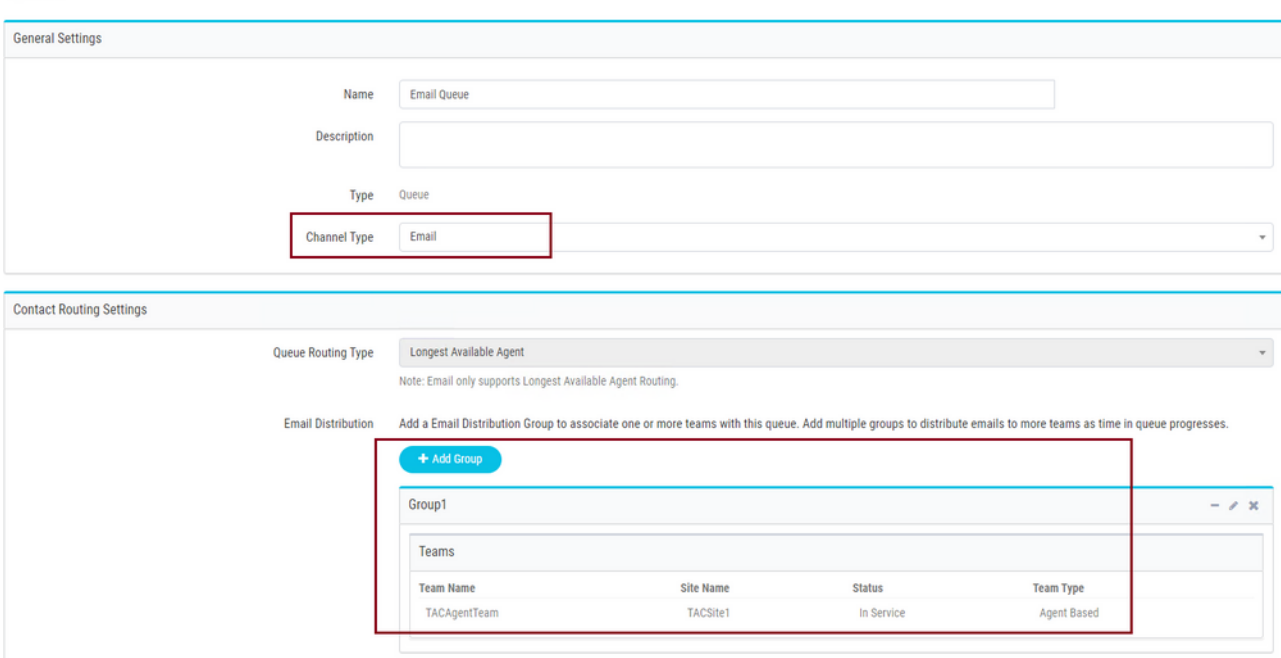

#### 4. 创建电子邮件入口点。

**Entry Point** 

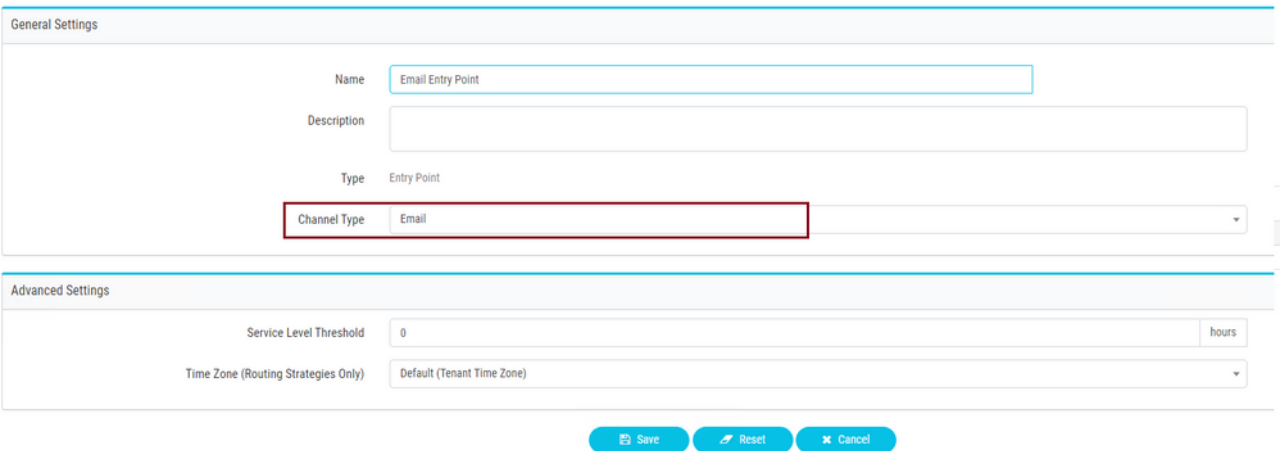

为上一步中配置的邮件入口点创建路由策略。选择 **Add Email Account** 并提供管理员提供的电 5.子邮件帐户详细信息。有关<u>详细信息,请参阅Microsoft POP、IMAP</u>和SMTP设置。 配置示 例

:

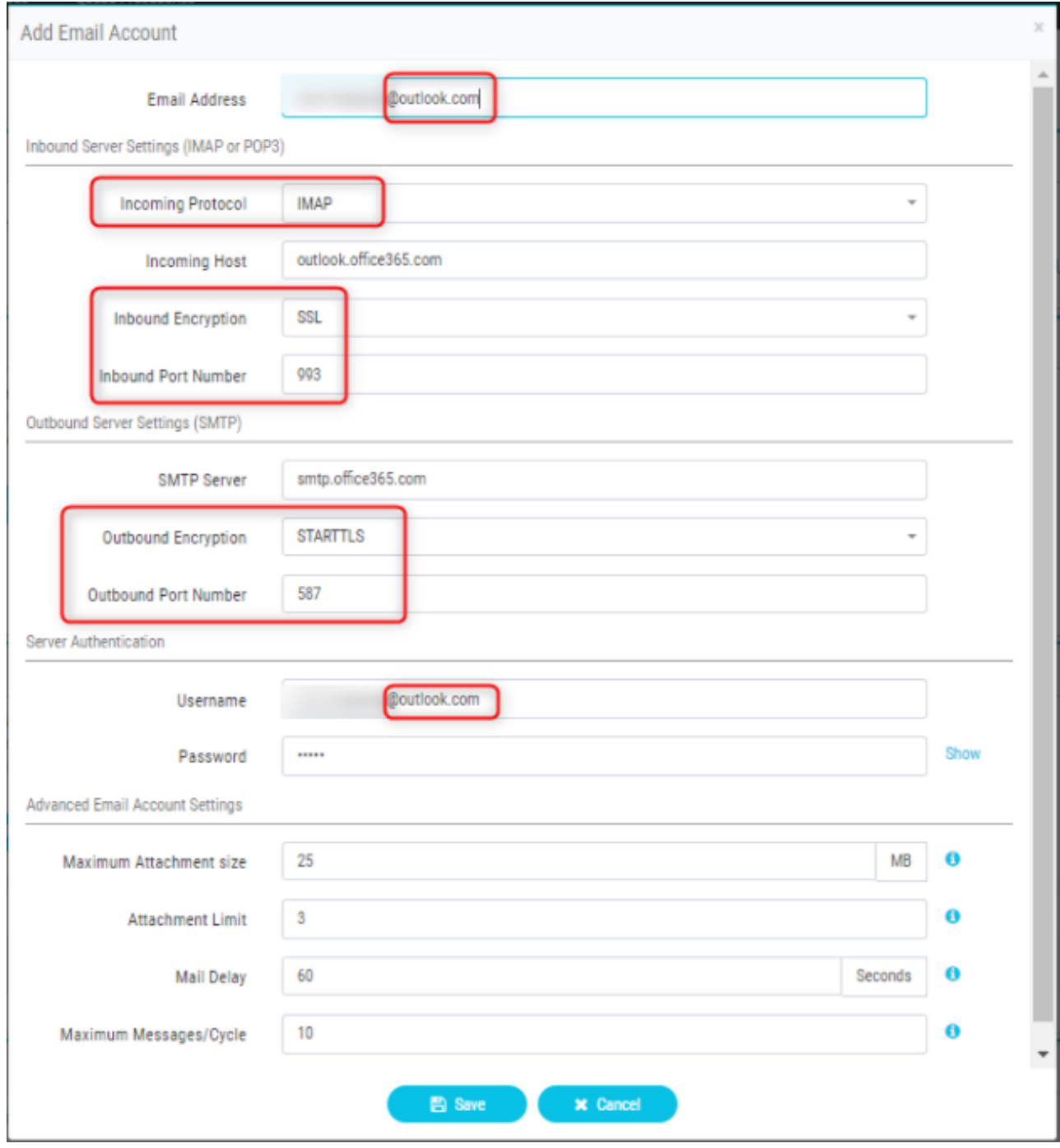

6. 添加路由规则或将邮件队列与默认路由规则关联并保存路由策略。

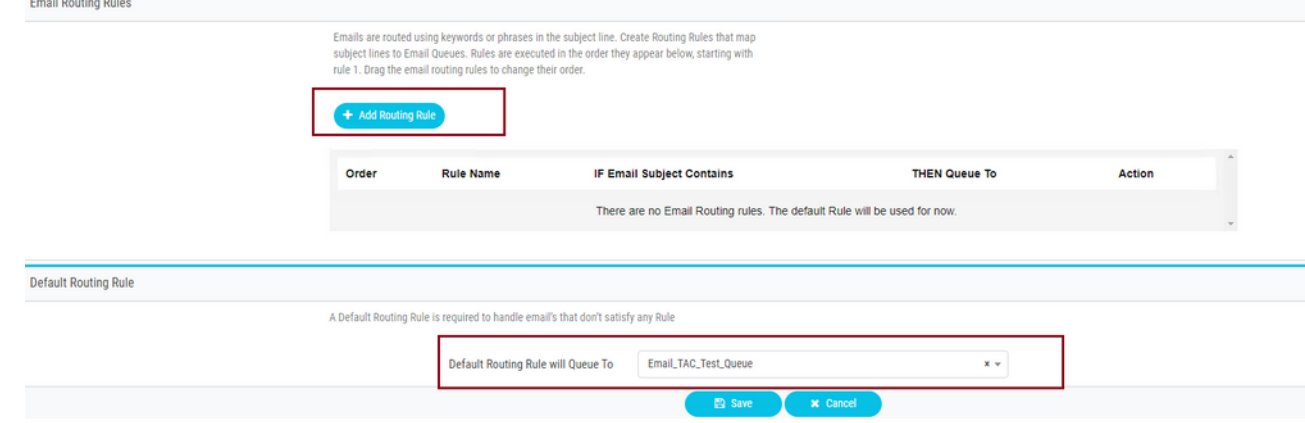

## 验证

使用本部分可确认配置能否正常运行。

以已配置并与电子邮件队列关联的团队的座席身份登录,使座席进入可用状态,向帐户发送测试电 子邮件,并验证是否在座席桌面上收到电子邮件活动。

### 故障排除

本部分提供了可用于对配置进行故障排除的信息。

要对电子邮件帐户设置是否正确进行故障排除,请使用[Microsoft测试工具。](https://testconnectivity.microsoft.com/tests/o365)

要测试入站电子邮件连接,请选择 **IMAP Email** 或 **POP Email** 基于配置。要测试出站电子邮件连接,请 选择 **Outbound SMTP Email**。

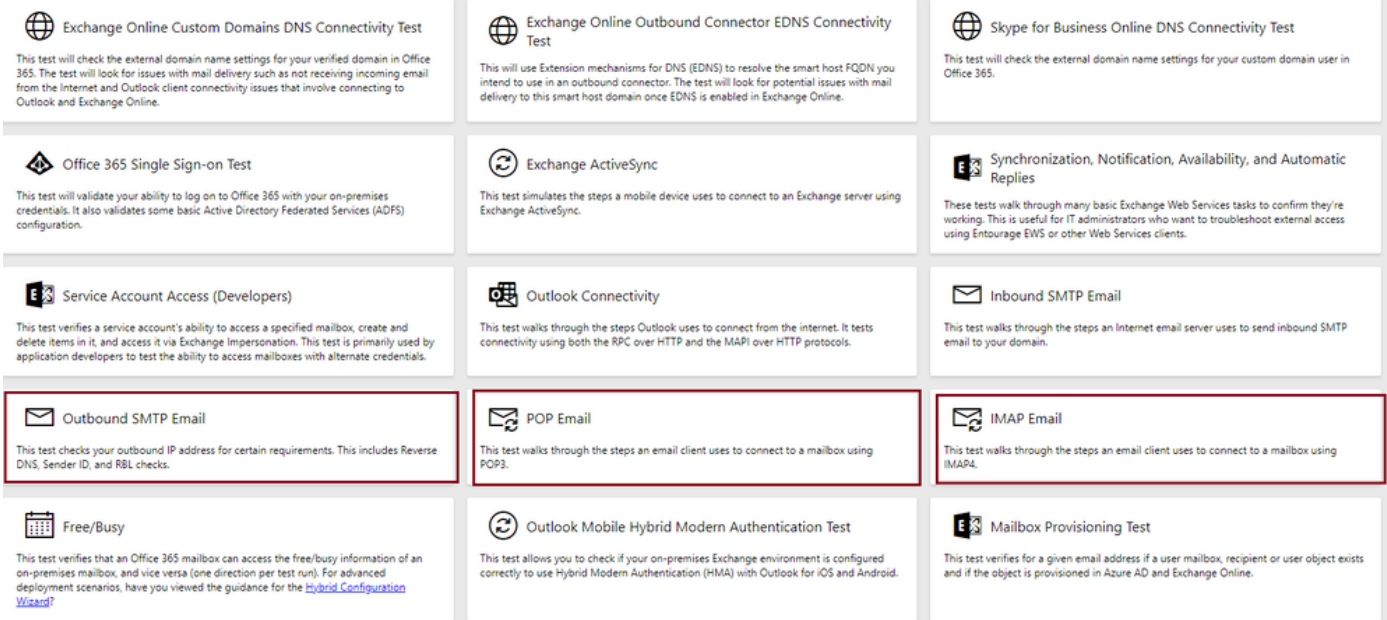

输入并验证详细信息,以测试并确保提供的协议、端口和帐户详细信息接受连接。

### **IMAP Email**

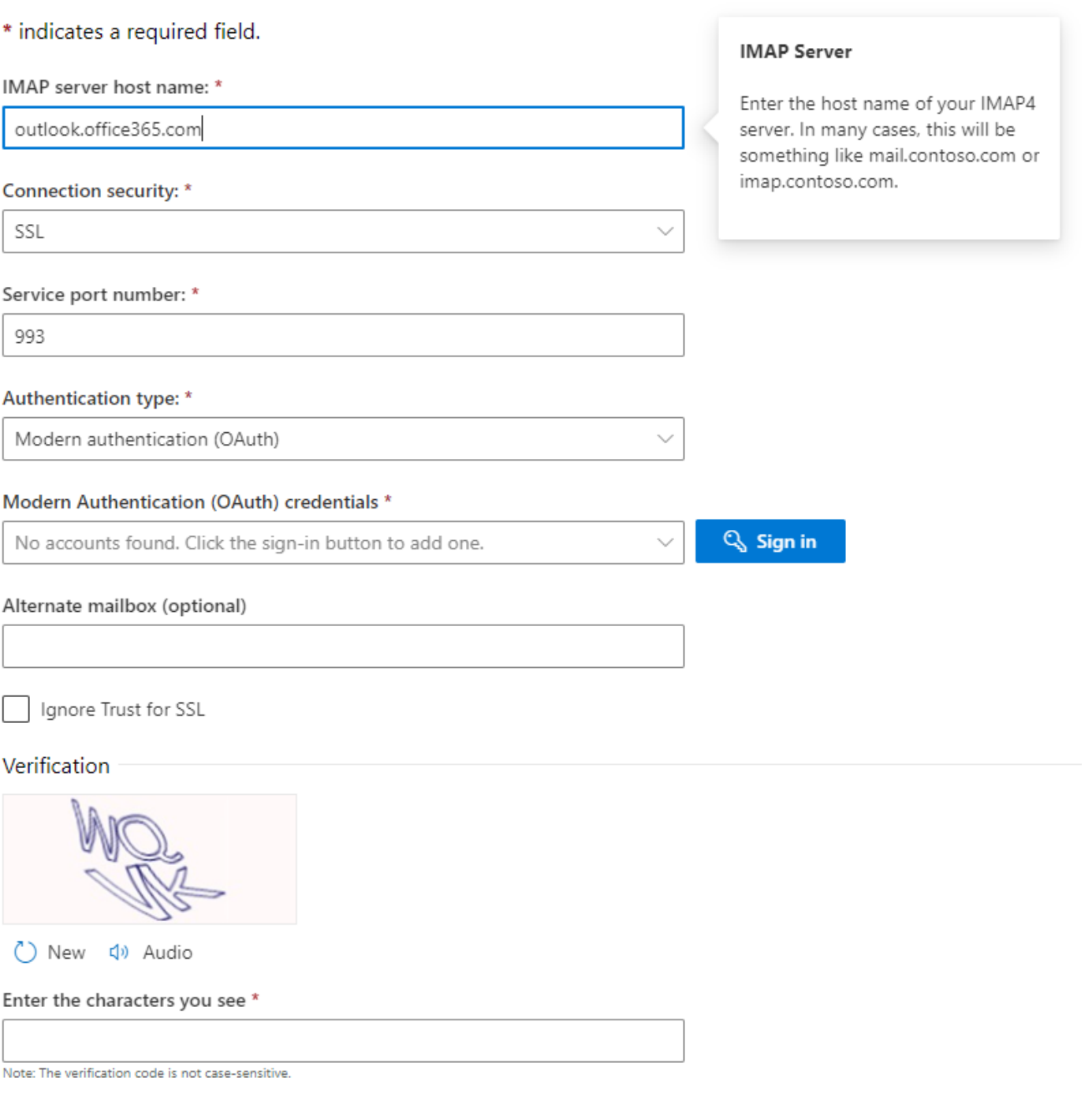

#### 关于此翻译

思科采用人工翻译与机器翻译相结合的方式将此文档翻译成不同语言,希望全球的用户都能通过各 自的语言得到支持性的内容。

请注意:即使是最好的机器翻译,其准确度也不及专业翻译人员的水平。

Cisco Systems, Inc. 对于翻译的准确性不承担任何责任,并建议您总是参考英文原始文档(已提供 链接)。